# **Visión General**

Con el software de LabVIEW es posible programar cualquier controlador lógico programable (PLC) en una variedad de formas. OPC (OLE for Process Control) define el estándar para comunicar datos en tiempo real de la planta entre los dispositivos de control y las interfaces hombre-máquina (IHM). Los servidores OPC están disponibles virtualmente para todos los PLCs y para PACs (Programmable Automation Controller). En éste tutorial usted aprenderá cómo usar LabVIEW para comunicarse con un PLC conectado utilizando un OPC. El módulo DSC (Datalogging and Supervisory Control) es utilizado el éste tutorial.

#### **Requisitos:**

• Windows 2000, XP ó Vista.

Verificando los nombres de los PLC existentes en NI OPC Server

1. Ingrese a NI OPC Servers seleccionando **Start » Programs » National Instruments » NI OPC Servers » NI OPC Servers.** Con NI OPC Servers usted puede crear, configurar y ver etiquetas que se asocian con su PLC.

2. NI OPC Servers debe abrirse con la simulación de un proyecto que ya ha sido creado y configurado en NI OPC Servers.

Nota: Si su simulación de proyecto no está cargado, en NI OPC Servers **File » Open...** busque en C:\Program Files\National Instruments\Shared\NI OPC Servers\Projects\simdemo.opf. El proyecto debe verse como en la siguiente figura:

|                                                                                                    | « <sup>55</sup> NI OPC Servers - [C:\Program Files\National Instruments\Shared\NI OPC Servers\projects\simdemo.opf] |                                                                              |                                                                                                |         |                                                                                                    |           |         | $\blacksquare$ ex |
|----------------------------------------------------------------------------------------------------|----------------------------------------------------------------------------------------------------|------------------------------------------------------------------------------|------------------------------------------------------------------------------------------------|---------|----------------------------------------------------------------------------------------------------|-----------|---------|-------------------|
|                                                                                                    | File Edit View Users Tools Help                                                                                     |                                                                              |                                                                                                |         |                                                                                                    |           |         |                   |
|                                                                                                    | D & Q & H & B & B & A & B                                                                                           |                                                                              |                                                                                                |         |                                                                                                    |           |         |                   |
| - 6 Channel 0 User Defined<br>Ramp<br>Random<br>Sine<br>User<br>$= 67$ Channel 1<br>Device_1<br>Device_2<br>$=$ $Q$ <sup>2</sup> Channel 2<br><b>Device 3</b><br>$=$ $Q^2$ Channel 3<br><b>CIII</b> Device 4<br>$= 67$ Channel 4<br><b>III</b> Device_5<br><b>IIII</b> Device 6 |                                                                                                    |                                                                              | Tag Name                                                                                       | Address | Data Type                                                                                                    | Scan Rate | Scaling | Descriptio        |
|                                                                                                    |                                                                                                    |                                                                              | $\vert$ <                                                                                      | ×       |                                                                                                    |           |         | $\rightarrow$     |
| Date                                                                                                    | Tene                                                                                                    | <b>User Name</b>                                                             | Source                                                                                         | Event   |                                                                                                    |           |         |                   |
| 03/19/2008<br>03/19/2008<br>0.3/19/2008<br>03/19/2008<br>0.3/19/2008                                                                                                    | 3:18:48 PM<br>3:18:59 PM<br>3:18:59 PM<br>3:18:59 PM<br>3:18:59 PM                                                  | Default User<br>Default User<br>Default User<br>Default User<br>Default User | <b>NI OPC Servers</b><br>NI OPC Servers<br>NI OPC Servers<br><b>NI OPC Servers</b><br>Smulator |         | NI OPC Servers<br>Opening project C:\Program Files\National Instruments\Shared\NI OF<br>Sinulator device driver loaded successfully.<br>Starting Simulator device driver.<br>Smulator Device Driver V4.35.99 - U |           |         |                   |
| $\left  \mathbf{c}_{i} \right $                                                                                                    |                                                                                                    |                                                                              |                                                                                                |         |                                                                                                    |           |         |                   |
|                                                                                                    |                                                                                                    |                                                                              | m                                                                                              |         |                                                                                                    |           |         | $\rightarrow$     |

Figura 1. PLC simulado en NI OPC Servers

1. Observe las etiquetas Sine expandiendo Channel\_0\_User\_Defined y seleccionando Sine. Las etiquetas aparecen en la parte derecha de la ventana. Estas etiquetas, que están limitadas a los registros de los PLCs, son leídas en LabVIEW.

2. Verifique los datos de las etiquetas de los PLCs OPC

a. En NI OPC Servers, seleccione Tools » Launch OPC Quick Client para ingresar al OPC Quick Client, el cual se usa para ver los datos de las etiquetas del OPC.

b. Expanda el archivo National Instruments.NIOPCServers y seleccione Channel\_0\_User\_Defined.Sine para seleccionar el dispositivo a monitorear.

c. Note que todas las etiquetas Sine están ubicadas en la derecha y se actualizan con datos simulados, tal como se muestra en la Figura 2:

|                                                                                                    | & OPC Quick Client - Untitled *                  |                                                                   |                                                                                                    |           |                                                          | $\Box$ $\Box$                                                                |                          |
|----------------------------------------------------------------------------------------------------|--------------------------------------------------|-------------------------------------------------------------------|----------------------------------------------------------------------------------------------------|-----------|----------------------------------------------------------|------------------------------------------------------------------------------|--------------------------|
| File Edit View Tools Help                                                                                                    |                                                  |                                                                   |                                                                                                    |           |                                                          |                                                                              |                          |
|                                                                                                    | $D \otimes B$ , $B \otimes C$ of $A$ is exponent |                                                                   |                                                                                                    |           |                                                          |                                                                              |                          |
| National Instruments.NIOPCServers<br>System<br>Channel 0 User Defined. System<br>Channel 0 User Defined Ramp<br>Channel 0 User Defined Ramp. System<br>Channel 0 User Defined Random<br>Channel 0 User Defined.Random. System.<br>Channel 0 User Defined Sine<br>Channel 0 User Defined Sine. System<br>Channel 0 User Defined User<br>Channel 0 User Defined.User. System<br>Channel 1. System<br>Channel 1.Device_1 |                                                  |                                                                   | Rem ID<br>Channel 0_User_ Float<br>Channel 0 User  Float<br>Channel 0 User  Float<br>Channel 0 User_ Float<br>Channel 0 User  Float | Data Type | Value                                                    | Timestamo                                                                    |                          |
|                                                                                                    |                                                  |                                                                   |                                                                                                    |           | 0.993601<br>0.9936<br>0.96023<br>0.536214<br>$-0.665978$ | 15:25:46:562<br>15:25:46:562<br>15:25:46:562<br>15:25:46:562<br>15:25:46:562 |                          |
|                                                                                                    |                                                  |                                                                   | $\vee$ $\leq$                                                                                                    |           |                                                          |                                                                              | ×                        |
| Date<br>03/19/2008                                                                                                    | Time<br>3:23:47 PM                               | Evert                                                             |                                                                                                    |           |                                                          |                                                                              | $\overline{\phantom{a}}$ |
| 03/19/2008                                                                                                    | 3:23:47 PM                                       | Added group 'Channel, 4.Device<br>Added 3 items to group 'Channel |                                                                                                    |           |                                                          |                                                                              |                          |
| 03/19/2008                                                                                                    | 3:23:47 PM                                       |                                                                   | Added group 'Channel_4.Device                                                                                                    |           |                                                          |                                                                              |                          |
| 03/19/2008                                                                                                    | 3:23:47.6M                                       | Added 5 items to group 'Channel                                   |                                                                                                    |           |                                                          |                                                                              |                          |
| 03/19/2008                                                                                                    | 3:23:47 PM                                       | Added 5 items to group 'Channel                                   |                                                                                                    |           |                                                          |                                                                              |                          |
| Roady                                                                                                    |                                                  |                                                                   |                                                                                                    |           |                                                          | Them Count: 133                                                              |                          |

 $[+]$  Ampliar Imagen

Figura 2. NI OPC Quick Client desplegando etiquetas Sine OPC simuladas

Nota: para una lista de dispositivos y drivers soportador por NI OPC, visite ni.com/opc.

#### Conecte LabVIEW al PLC utilizando un servidor I/O:

En esta sección. Se creará una interfaz en LabVIEW para las etiquetas (tags) OPC llamadas I/O Server. El I/O Server automáticamente actualiza LabVIEW con los valores de las etiquetas actuales en el rango que usted especifica.

1. La ventana de Getting Started. haga clic en File » New Project para abrir un Nuevo proyecto en LabVIEW.

2. En la ventana LabVIEW Proyect, haga clic derecho en My Computer y seleccione New » I/O Server, como se muestra en la figura 3:

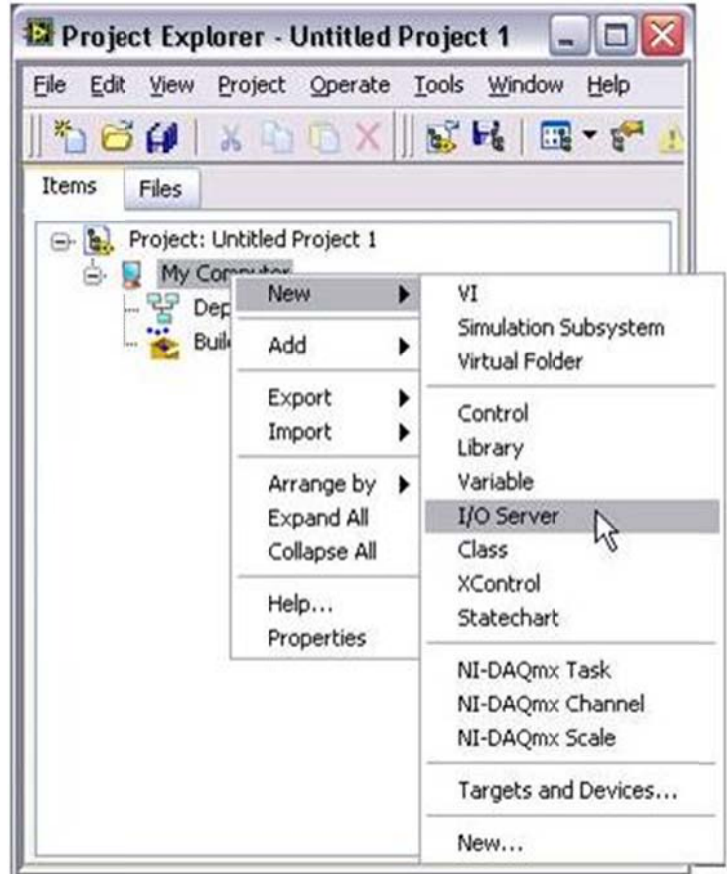

Figura 3. Creando un Nuevo Servidor I/O en LabVIEW Project.

- $\overline{4}$ .
- 4. Seleccione OPC Client en la ventana Create New I/O Server y haga clic en Continue.
- 5. Seleccione National Instruments.NIOPCServers en el campo Registered OPC servers y ajuste Update rate (ms) a100. Esto crea una conexión de LabVIEW hacia las etiquetas del OPC, las cuales se actualizan cada 100 ms.

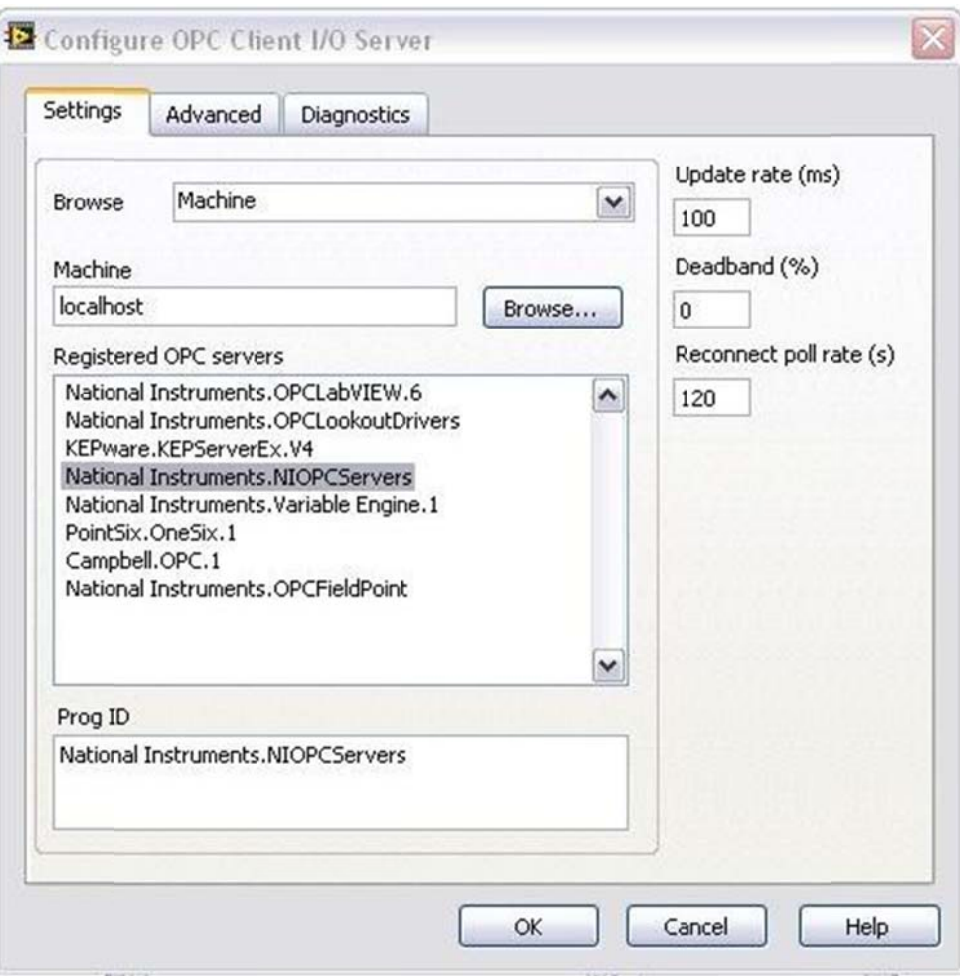

Figura 4. Configurando OPC Client I/O Server

6.

- 6. Seleccione OK. Una biblioteca se creará automáticamente en la ventana proyect explorer para manejar el I/O Server.
- 7. Guarde el proyecto como OPCDemoProject y la biblioteca como OPCDemoLibrary seleccionando File » Save All de la ventana Proyect Exporer.

## Crear variables compartidas que conectan las etiquetas OPC al I/O Server:

En esta sección, se crean las variables compartidas, las cuales están limitadas en las etiquetas del OPC, dándole el acceso nativo en LabVIEW a los datos del PLC. Con la variable compartida, usted puede compartir datos a través de los usos de LabVIEW en una sola computadora o a través de la red.

- $1.$
- 1. Cree nuevas variables compartidas para el uso del OPC del PLC
- 1.
- 1. En la ventana LabVIEW Proyect, clic derecho en My Computer y seleccione New » Library, para crear una nueva biblioteca de variables compartidas, que son utilizadas para conectarlas a las etiquetas del OPC del PLC.
- 2. Clic derecho en la nueva biblioteca y seleccione Create Bound Variables...
- 3. En la ventana Create Bound Variables seleccione las etiquetas del OPC para atarlas a las variables compartidas buscando los datos Sine en el árbol del OPC server como se muestra en la Figura 5.

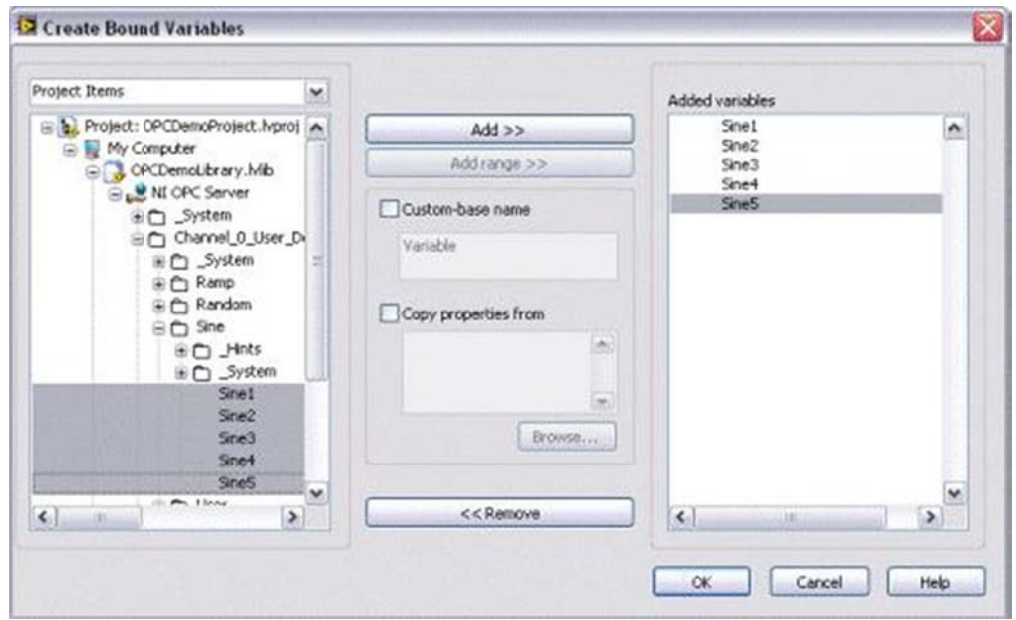

Figura 5. Seleccionando las etiquetas del OPC para las variables compartidas.

 $\overline{4}$ .

- 4. Seleccione todos los objetos Sine y haga clic en **Add** y **OK** para crear las variables compartidas que están limitadas a las etiquetas del OPC del PLC y cargarlas dentro de Multiple Variable Editor.
- 5. En Multiple Variable Editor, seleccione Done para añadir las variables compartidas que fueron creadas anteriormente.
- 2. Guarde la nueva biblioteca como OPCItems. Iviib en la ventana del provecto haciendo clic derecho en la biblioteca y seleccionando Save As.
- 3. Despliegue las variables compartidas haciendo clic derecho en la biblioteca OPCItems y seleccionando **Deploy** para publicar las variables compartidas, hacerlas disponibles para otras redes, clientes OPC, y en LabVIEW Real-Time PAC.

Ahora puede acceder a los datos nativos del PLC en LabVIEW por medio de las variables compartidas.

## Ver variables compartidas con Distributed System Manager

- 1. Desde Proyect Explorer, seleccione Tools » Distributed System Manager para abrir una ventana donde puede manejar sus variables compartidas en diferentes formas.
- 2. En el árbol Variable Manager, expanda localhost bajo la categoría de My Systems. Clic derecho en la biblioteca OPCItems, y seleccione watch list para desplegar las variables compartidas, donde se encuentran las etiquetas OPC del PLC.
- 3. Las variables compartidas se estarán actualizando con el dato seno simulado.

## **Usando los datos del OPC en LabVIEW**

- 1. Desde Proyecto Explorer, haga clic derecho en My Computer y seleccione New » VI. Para crear una interfaz de usuario y un código grafico ejecutable.
- 2. Seleccione View » Controls Palette seguido de Express » Graph Indicators » Chart y ubíquela en el panel frontal como se muestra en la figura 6.

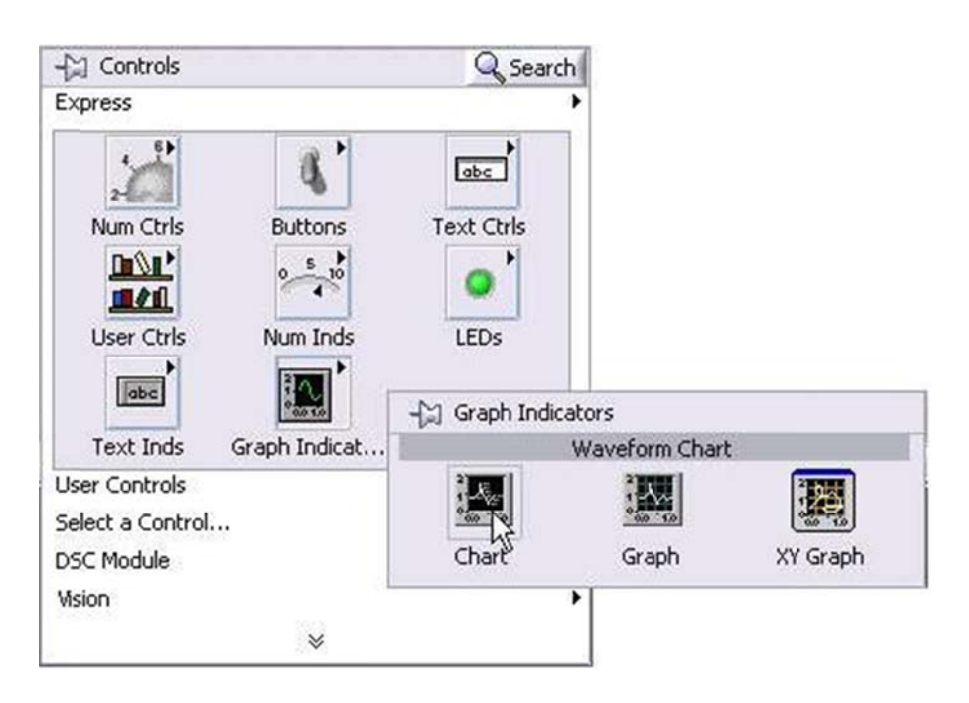

Figura 6. Seleccione una Waveform Chart de la paleta Controls.

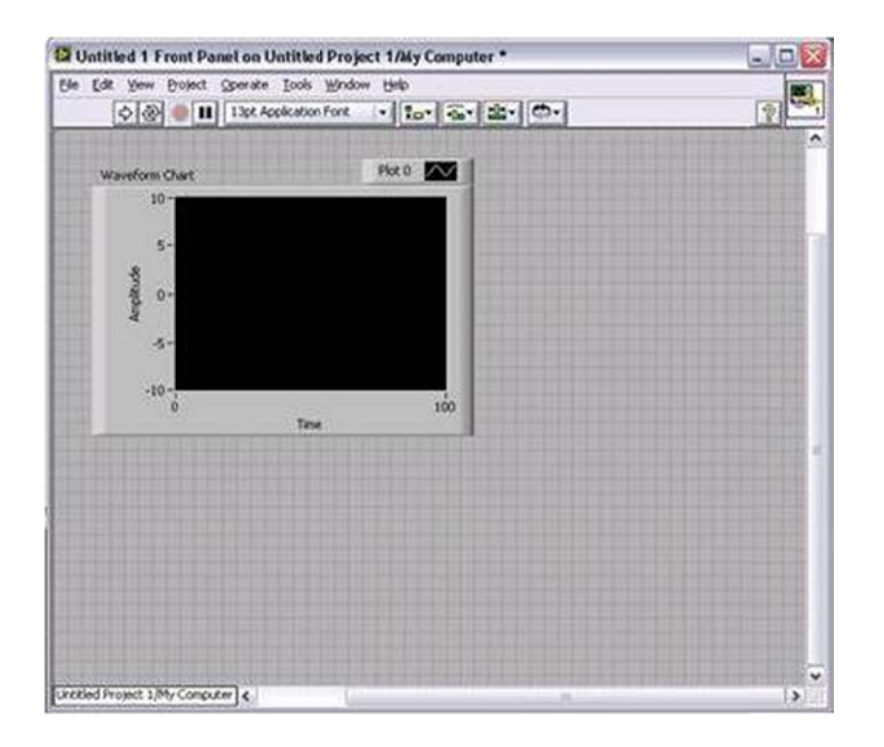

**Figura 7. Waveform Chart ubicada en el Panel frontal** 

1. En la ventana del VI seleccione Window » Show Block Diagram o presione <Ctrl+E> para mostrar el diagrama de bloques.

2. En la v entana del p proyecto, ex xpanda la bi iblioteca **OP PCitems** y seleccione la variable c compartida **S Sine1.**

3. Arrastre y suelte la variable compartida Sine1 desde la ventana del proyecto hasta el di iagrama de bloques

4. Cablee la variable compartida Sine1 con la grafica waveform chart.

5. Introduzca un While Loop al diagrama de bloques abriendo View » **Functions Palette** y seleccionando Express » Execution Control » While Loop.

6. Usando el cursor del While Loop, posicione el While Loop alrededor de la variable compartida y la gráfica.

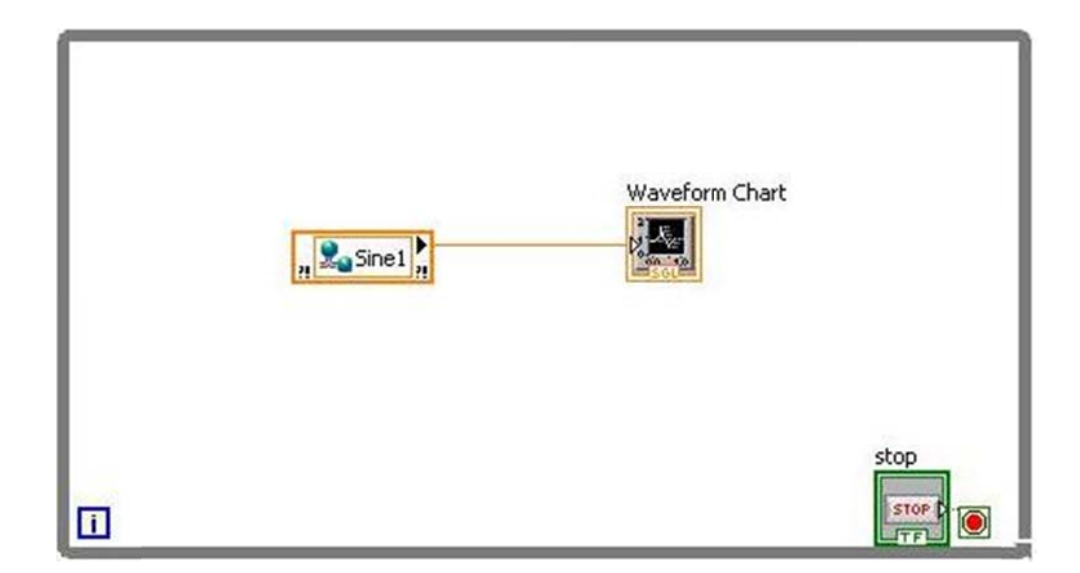

Figura 8. Ubicando un While Loop alrededor de la Variable Compartida y de *Wa Waveform Ch hart*

9. Convierta el while loop en un timed loop haciendo clic derecho en while loop y seleccionando Replace with Timed Loop.

10. Para configurar el Timed Loop, doble clic en el nodo de entrada. Aparecerá la ventanaConfigure Timed Loop, ajuste el periodo Period a 100 ms seguido de ok.

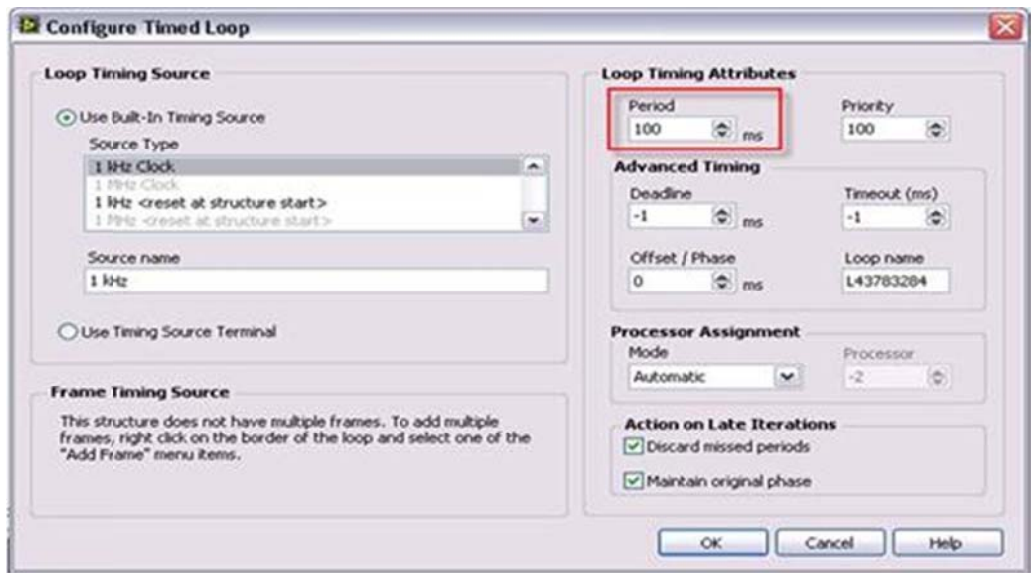

*Figura 9. Ajuste el Período a 100 ms.* 

11. Regrese al panel frontal seleccionando Window » Show Front Panel o presionando <Ctrl+E>.

12. Clic en el botón Run para ejecutar el VI.

13. Clic Close en la ventana Deploy... una vez que éste termine. Cuando la aplicación empieza a ejecutarse, usted observará la forma de onda seno Sine1 desplegada en la gráfica.

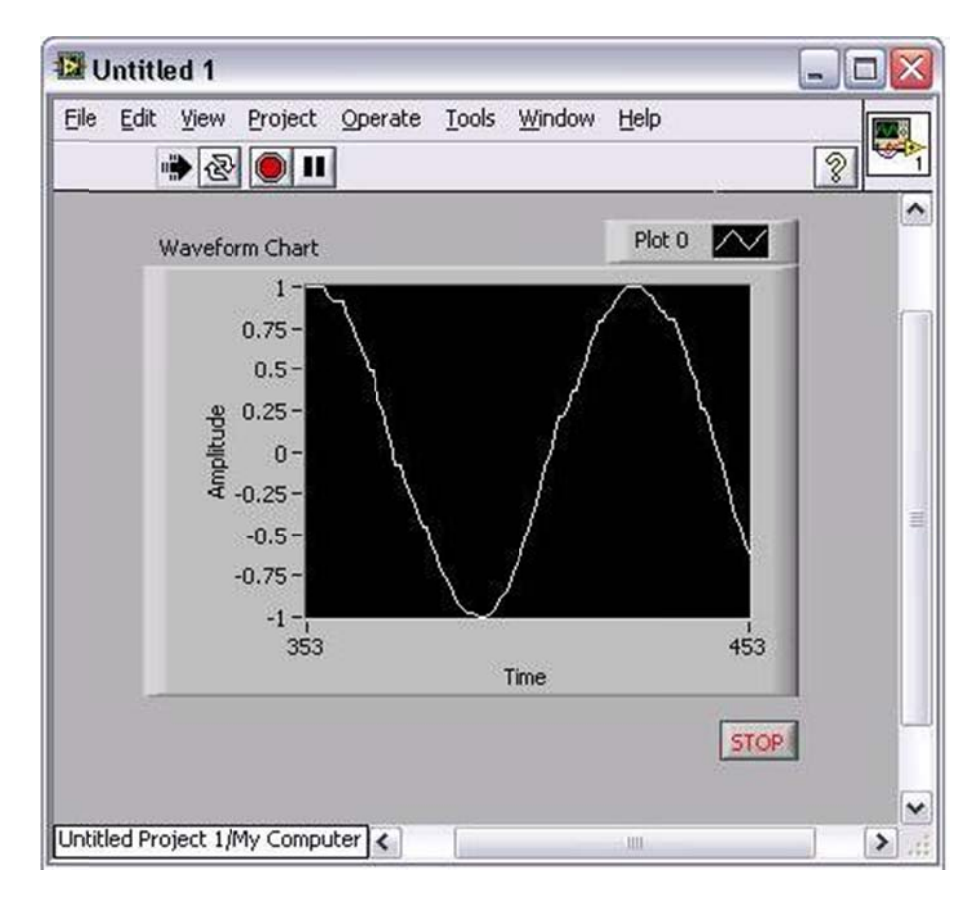

Figura 10. Panel Frontal Completo - Desplegando un dato del PLC en una Waveform Chart

14. ¡Felicidades! Usted ha ingresado satisfactoriamente a los datos del PLC con su aplicación en LabVIEW, de tal manera que usted puede incorporar análisis eficientes y funciones de control en su solución.

1 calificación(es)  $| 5.00$  de 5 *<u>SImprimir</u>* 

## Legal

Este tutorial (este "tutorial") fue desarrollado por National Instruments (NI). Aunque el soporte técnico para este tutorial sea proporcionado por National instruments, el contenido de este tutorial puede no estar completamente verificado y probado y NI no garantiza su calidad, ni que NI continuará proporcionando soporte a

este contenido en cada nueva revisión de productos y controladores relacionados. ESTE TUTORIAL ES PROPORCIONADO "COMO ES" SIN GARANTÍA DE NINGUN TIPO Y SUJETO A CIERTAS RESTRICCIONES QUE SE EXPONEN EN LOS TÉRMINOS DE USO EN NI.COM (http://ni.com/legal/termsofuse/unitedstates/us/).